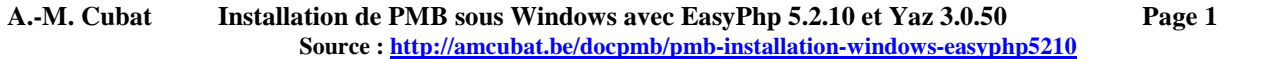

*Tout d'abord, un grand merci à Michaël Halm, de PMB Services, qui m'a indiqué quelle version de yaz employer avec EasyPhp 5 .2.10. Ce tutoriel vous explique comment installer PMB sous Windows avec <i>EasyPhp 5.2.10 et Yaz 3.0.50*.

Pour faire fonctionner PMB, il faut **un « trio » qui contient un serveur web Apache, le langage de script PHP avec les extensions adéquates** (les .dll = dynamic libraries), **et un serveur de bases de données Mysql.**

Au début, on avait surtout eu recours au « trio historique » : Easyphp (1.8, ensuite 5.2.10). Mais PMB s'enrichit régulièrement de nouvelles fonctionnalités, et les systèmes d'exploitation évoluent (XP, Vista, Windows 7). Il faut donc employer des versions plus récentes, comme EasyPhp 12.1, Wamp 2.d.d ou Xampp 1.7.7, même si EasyPhp 5.2.10 garde encore son utilité.

Le premier aspect-clé, c'est la version de Php à employer : 5.2 ou 5.3 ? Dans la plupart des cas, l'autre nœud du problème concerne **Yaz**, **un module de Php qui est très important**. En effet, activer les extensions yaz.dll permet **grâce au protocole Z39.50 d'interroger des bibliothèques à distance et de télécharger des notices bibliographiques.** 

> **Php 5.2 – MySQL 5.1 pour PMB <= 3.5.1 (ex. EasyPhp 5.2.10) Php 5.3 – MySQL 5.1 pour PMB >= 3.5.1 (ex.EasyPhp 12.1, Wamp 2.2.d ou Xampp 1.7.7) Donc, pour PMB 3.5.1, vous avez le choix entre le Php 5.2 et le Php 5.3 Php 5.3 et MySQL 5.1 deviennent obligatoires pour PMB >= 4.0. C'est indispensable si on veut « profiter » du portail intégré à PMB 4.0.x Php 5.4 est possible seulement à partir de la version 4.0.8 de PMB**

- 1. Télécharger les fichiers de base et installer EasyPhp 5.2.10
- 2. Installer l'extension yaz (copier les fichiers .dll au bon endroit)
- 
- 3. Configurer my.ini<br>4. Configurer php.ini<br>5. Arrêter les serveur 4. Configurer php.ini - Activer les extensions php nécessaires, entre autres yaz
- 5. Arrêter les serveurs et les relancer
- 6. Installer une base PMB vide et même si c'est paradoxal alors que vous venez de créer la base lancer certaines mises à jour
- 7. Restaurer éventuellement votre ancienne base de données et faire une mise à jour complémentaire si nécessaire
- 8. Copier dans les répertoires adéquats les dossiers ou fichiers que vous auriez ajoutés à votre configuration de PMB
- 9. Préparer l'avenir, sauvegarder les fichiers qui ont servi à l'installation et aux mises à jour
- 10. Configurer éventuellement le serveur Apache et PMB afin de rendre la gestion et/ou l'OPAC accessibles via l'Intranet
- 11. Configurer éventuellement EasyPhp afin qu'il se lance automatiquement au démarrage de Windows ? Non !!!

**Remarques préliminaires** *L'installation a été testée sur XP, Vista et Windows 7.* 

- **Sur XP, on installe les packages (EasyPhp, Wampserver ou Xampp) sans problème dans Program Files.**
- **Vista et Windows 7 : on installe obligatoirement à la racine de c:** (il y a des problèmes de création de tables si on essaie une installation dans Program Files). Exemple : je l'ai installé dans c:\Easyphp5210\
- **Vista et Windows 7** : pour lancer l'installation d'EasyPhp, renoncez au double clic gauche de souris. Employez de préférence un **clic droit de souris**, et ensuite l'option « **Exécuter en tant qu'administrateur** ».
- **Vista et Windows 7** : vous devez disposer des **droits d'administrateur** pour faire fonctionner EasyPhp. Vérifiez, vous devez avoir le **contrôle total sur le dossier d'installation d'Easyphp** (clic droit sur le nom du dossier dans l'explorateur Windows, propriétés du dossier, onglet sécurité).
- En général, **il est plus facile de reprendre la même version de PMB que précédemment**, vous ne devez ainsi vous préoccuper que d'un seul problème à la fois, dans ce cas, la restauration des données. **Mais ce n'est pas obligatoire**.
- **Avec le processus « emergency », vous pouvez aussi passer directement à une version supérieure de PMB** : vous installez une base vide, par exemple la 3.5 (avec le jeu minimum de données), vous restaurez votre base (ex. en 3.4.16), et enfin vous mettez la base à jour. **Il y aura donc 2 opérations à mener, la restauration et la mise à jour.** Voir http://amcubat.be/docpmb/pmbreinstallation-windows et http://amcubat.be/docpmb/pmb-mise-a-jour-version

#### **Qu'est-ce qui peut perturber, voire empêcher l'installation ou le bon fonctionnement de PMB ?**

- **Le serveur Apache emploie le port 80 pour la transmission des données, or d'autres programmes ont également tendance à employer ce même port**
- **Veillez à quitter Skype avant de lancer EasyPhp.** Si nécessaire, après avoir lancé EasyPhp, vous pouvez activer à nouveau Skype, qui utilisera automatiquement un autre port disponible.
- **Les logiciels qui permettent de prendre le contrôle d'un ordinateur à distance** (comme TeamViewer) peuvent également empêcher le serveur de fonctionner correctement. Il faut donc veiller à installer ces logiciels sur un autre PC **ou** de manière à ce qu'ils ne se lancent pas automatiquement au démarrage de Windows.
- **Internet Explorer !** Il a des bugs gênants, entre autres pour le rafraîchissement, l'actualisation des pages. Cela empêche l'édition des grilles de saisie des notices, cela peut parfois perturber voire empêcher la mise à jour et la ré-indexation de la base, etc.
- **Un seul conseil : employer Firefox !** Sa version portable s'installe partout, même si vos droits sont limités.

## **Première étape : télécharger les fichiers de base et installer EasyPhp**

- EasyPhp 5.2.10 : Php 5.2.10 MySQL 5.1.37 Apache 2.2.13 PhpMyAdmin 3.2.1 o http://www.easyphp.org/download.php
- Yaz 3.0.50 (il faut ensuite l'installer afin d'y récupérer 9 dll)
- o http://ftp.indexdata.dk/pub/yaz/win32/yaz\_3.0.50.exe L'extension php\_yaz.dll (cette version-là de php\_yaz.dll et pas une autre)
- o http://ftp.indexdata.dk/pub/phpyaz/win32/php-5.2.3/1.0.11/php\_yaz.dll
- Autre possibilité : vous trouverez sur mon site un zip qui contient toutes les éléments de yaz dont vous avez besoin. Dans ce cas, il est inutile de télécharger yaz 3.0.50 et php\_yaz.dll, ni d'installer yaz 3.0.50, il suffit de décompresser le zip.
	- o http://amcubat.be/docpmb/wp-content/uploads/dll-de-yaz-3-0-50.zip la version de PMB que vous voulez installer (le zip de PMB)
	- o les dernières versions de PMB sont disponibles ici : http://www.sigb.net/download/index.php

# **Deuxième étape : installer l'extension yaz – copier-coller les fichiers .dll au bon endroit**

**N.B. Vous pouvez télécharger ici** http://amcubat.be/docpmb/wp-content/uploads/dll-de-yaz-3-0-50.zip **un zip qui contient toutes les dll dont vous avez besoin.** Dans ce cas, il n'est pas nécessaire de télécharger yaz\_3.0.50.exe et php\_yaz.dll, ni d'installer yaz 3.0.50. Vous décompressez le zip et vous pouvez directement copier-coller les dll dans le répertoire adéquat.

- **Installer éventuellement la version de yaz que vous aviez téléchargée** 
	- o Étape inutile si vous avez téléchargé mon zip avec les dll de yaz (voir ci-dessus)
	- o On peut l'installer dans c:\Programmes comme le setup le prévoit ; vous y trouverez les dll nécessaires
- **Arrêter EasyPhp Obligatoire ! (clic droit de souris quitter)**
- **Copier-coller une série de dll (9 dll, au stade actuel) dans le bon répertoire** 
	- o Sélectionner 9 dll (le dossier en contient 10)
		- En fait, sélectionner toutes les dll du répertoire sauf php\_yaz qu'il faudra coller ailleurs
	- o Coller ces dll **dans le dossier c:\Easyphp5210\apache\bin\**
	- o N.B. écraser si nécessaire les versions existantes
	- o Modifier le chemin d'accès c:\Easyphp5210\ si vous avez installé EasyPhp ailleurs.
- **Copier-coller le fichier php\_yaz.dll que vous aviez téléchargé dans le bon répertoire.** 
	- o Dans le cas d'une installation à la racine de c:\, ce sera **dans le dossier c:\Easyphp5210\php\ext\**
	- o Modifier le chemin d'accès si nécessaire

#### **Troisième étape : configurer my.ini**

Les bases de données sont de plus en plus volumineuses, PMB s'est enrichi de nombreuses fonctionnalités, il est donc nécessaire d'augmenter la valeur de certains paramètres afin de pouvoir gérer des fichiers de grande taille.

# **Comment ouvrir php.ini et my.ini ?**

**Démarrer EasyPhp**, l'icône d'EasyPhp apparaît en bas à droite, dans la barre des tâches.

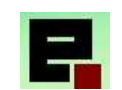

Clic droit de souris sur l'icône d'EasyPhp, choisir l'option « Configuration »

**Dans le sous-menu de configuration (à gauche)** 

- **Choisir « MySql » pour modifier le fichier my.ini**
- **Choisir « Php » pour modifier le fichier php.ini**

Les fichiers s'ouvrent dans le bloc-notes.

Aide **Fichiers Log** FasyPHP  $CTRI + F$ Configuration F8 Apache Explorer **Extensions PHP**  $CTRL+X$ Administration  $CTRL + A$ PHP Web local  $F7$ MySql Redémarrer F5 PhpMyAdmin CTRL+Y Arrêter  $F3$ 

**Un seul paramètre à modifier dans my.ini :** max\_allowed\_packet = 128 M

# **Attention ! Le paramètre max\_allowed\_packet figure à 2 endroits dans le fichier my.ini, dans les sections [mysqld] et [mysqldump]. Veillez à ce qu'il ait la même valeur de part et d'autre !**

N B. La valeur indiquée ici (128 M) est une valeur moyenne. Il faudra l'adapter si votre base est très volumineuse.

**Ne pas oublier de sauvegarder avant de refermer le fichier ! Sinon les modifications sont perdues.**

# **Quatrième étape : configurer php.ini et activer les extensions php nécessaires (entre autres yaz)**

- max execution time  $= 300$
- $max$  input time = 600
- memory\_limit = 128 M
- **Liste des paramètres à modifier dans php.ini** *Rappel : voir au début de l'étape 3 comment accéder à php.ini*
	- post max  $size = 128 M$
	- upload\_max\_filesize =  $128$  M

Conseil : pour trouver plus facilement ces paramètres dans les fichiers .ini qui sont assez longs, employer la fonction Edition – recherche ou le raccourci clavier CTRL-F (le F de Find).

# **Toutes les extensions php ne sont pas activées par défaut, il faut en général en activer quelques-unes en plus afin que PMB soit pleinement opérationnel. Il faut donc modifier le fichier php.ini.**

### **Remarque : différence entre EasyPhp 1.8 et 5.2.10**

Tous ceux qui ont employé EasyPhp 1.8 avaient l'habitude d'activer les extensions Php via le menu en cliquant (dans la colonne de gauche) sur l'option « Extensions Php » (voir copie d'écran ci-dessus).

Si vous essayez le même procédé dans EasyPhp 5.2.10, le résultat obtenu semble fort décevant à première vue. Jugez-en par vous-même ! Aucune extension n'apparaît.

Dans la nouvelle version d'EasyPhp, il faut activer les extensions en éditant directement le fichier php.ini.

#### **Dans le fichier php.ini, rechercher la partie consacrée aux extensions, et activer les extensions suivantes** :

- extension=php\_bz2.dll
- extension=php\_curl.dll
- extension=php\_gd2.dll
- extension=php\_mbstring.dll
- extension=php\_mime\_magic.dll
- extension=php\_mysql.dll
- extension=php\_sockets.dll
- extension=php\_xsl.dll
- extension=php\_zip.dl

**N.B. Ne désactivez pas les extensions déjà activées pat défaut.** J'ai repris ci-dessus la liste des extensions à activer et/ou à vérifier, je n'ai pas cité toutes les extensions activées dans la configuration de base.

# **Comment savoir si une extension est activée ou non ? En regardant le début de la ligne.**

Si la ligne commence par un point-virgule, c'est une ligne de commentaire, donc l'extension ne sera pas activée au démarrage de Php. S'il n'y a pas de point-virgule, c'est une ligne de commande, donc l'extension sera activée.

Il faut donc, en début de ligne, **supprimer les points-virgules pour activer les extensions citées ci-dessus.**

# **Et yaz ? Pourquoi ne figure-t-il pas dans cette liste ?**

- Le fichier php.ini ne contient pas au départ de ligne pour activer l'extension yaz, il faut donc ajouter une ligne dans la partie contenant la liste des extensions à activer.
- **Dans le fichier php.ini, insérer une ligne dont le contenu sera extension = php\_yaz.dll**
- Où ? Le plus simple, c'est de respecter l'ordre alphabétique, donc d'insérer cette ligne à la fin de ce bloc, juste après extension=php\_xls.dll (une extension que vous avez activée en enlevant le point-virgule initial)
	- o Si vous ne respectez pas l'ordre alphabétique, ce n'est pas grave, mais la ligne à ajouter doit être dans le bloc d'instructions intitulé « Dynamic Extensions » et dont les lignes commencent par extension = …

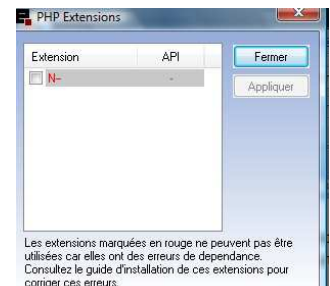

Au stade final, vous aurez donc une liste d'extensions activées qui contiendra entre autres ceci (je n'ai pas repris ici les extensions activées par défaut, j'ai seulement cité celles à activer ou celles dont l'activation devait être vérifiée).

- extension=php\_bz2.dll
- extension=php\_curl.dll
- extension=php\_gd2.dll
- extension=php\_mbstring.dll
- extension=php\_mime\_magic.dll
- extension=php\_mysql.dll
- extension=php\_sockets.dll
- extension=php\_xsl.dll
- extension = php\_yaz.dll
- extension=php\_zip.dl

### **Ne pas oublier de sauvegarder avant de refermer le fichier ! Sinon les modifications sont perdues.**

### **Cinquième étape : arrêter et relancer les serveurs**

A première vue, il peut sembler étrange d'avoir fait de ce point une étape distincte, mais je voulais souligner son importance.

**Cette étape est indispensable, sinon les dernières modifications apportées aux fichiers de configuration** (php.ini et my.ini) **ne seront pas prises en compte.**

### **Sixième étape : installer PMB – une base vide** *Voir copies d'écran et remarques page suivante*

- **Quelle version de PMB faut-il installer ?** 
	- o **Si c'est votre première installation de PMB** : la dernière version stable disponible en ligne
	- o **Si le but est de restaurer une base :** soit la même version qu'auparavant, soit une version supérieure
- **Décompresser le fichier zip de PMB dans le répertoire adéquat** :
	- o c:\Easyphp5210\www dans le cas d'une installation à la racine de c:\
	- o sinon, adapter le chemin d'accès à votre configuration
- **Dans le navigateur, saisir l'adresse** http://localhost/pmb/tables/install.php
	- Vous pouvez garder les paramètres par défaut (pour le système et pour PMB), demandez de préférence d'insérer les données essentielles afin de démarrer rapidement (c'est beaucoup plus simple, surtout si vous débutez). Quant au thésaurus et au mode d'indexation, c'est une question de choix personnel.
- **Une base vide se crée, avec un seul utilisateur, dont le login et le mot de passe sont admin**, et qui dispose bien entendu de tous les droits d'administrateur.
- Ensuite, **pour accéder à la base, il vous suffira de saisir l'adresse** http://localhost/pmb/ dans le navigateur.
- **Vous aurez le choix entre 2 possibilités** : accéder à **l'interface de gestion** (en vous identifiant comme admin), ou à **l'OPAC** (Online Public Access Catalogue) : le catalogue vu du côté des lecteurs.
- **Si c'est vraiment votre première installation de PMB**, et que vous encore rien catalogué, commencez par **modifier l'identifiant et le mot de passe de l'administrateur**, **pour des raisons évidentes de sécurité**.
	- o En haut à droite, vous voyez une série d'icônes, parmi lesquelles une **petite roue dentée** : c'est le moyen d'accéder à la configuration des paramètres de l'utilisateur.

### **Cela peut sembler paradoxal, mais les dernières versions de PMB démarrent par des messages de mise à jour dès l'installation de la base.**

**Si vous démarrez une nouvelle base, pensez à mettre à jour les paramètres des jeux de sauvegarde et des groupes de tables qui y sont associées, sinon la sauvegarde qui s'appelle « tout » ne comprendra pas toutes les tables ! Si vous comptez ensuite restaurer une ancienne base, vous le ferez, mais plus tard, après la restauration.** 

**Si vous passez à une version supérieure, n'oubliez pas de réindexer l'index global et tous les champs de recherche (Administration - Outils - Nettoyage de base).** 

**Voir** http://amcubat.be/docpmb/pmb-mise-a-jour-version

# **Comment installer une base vide**

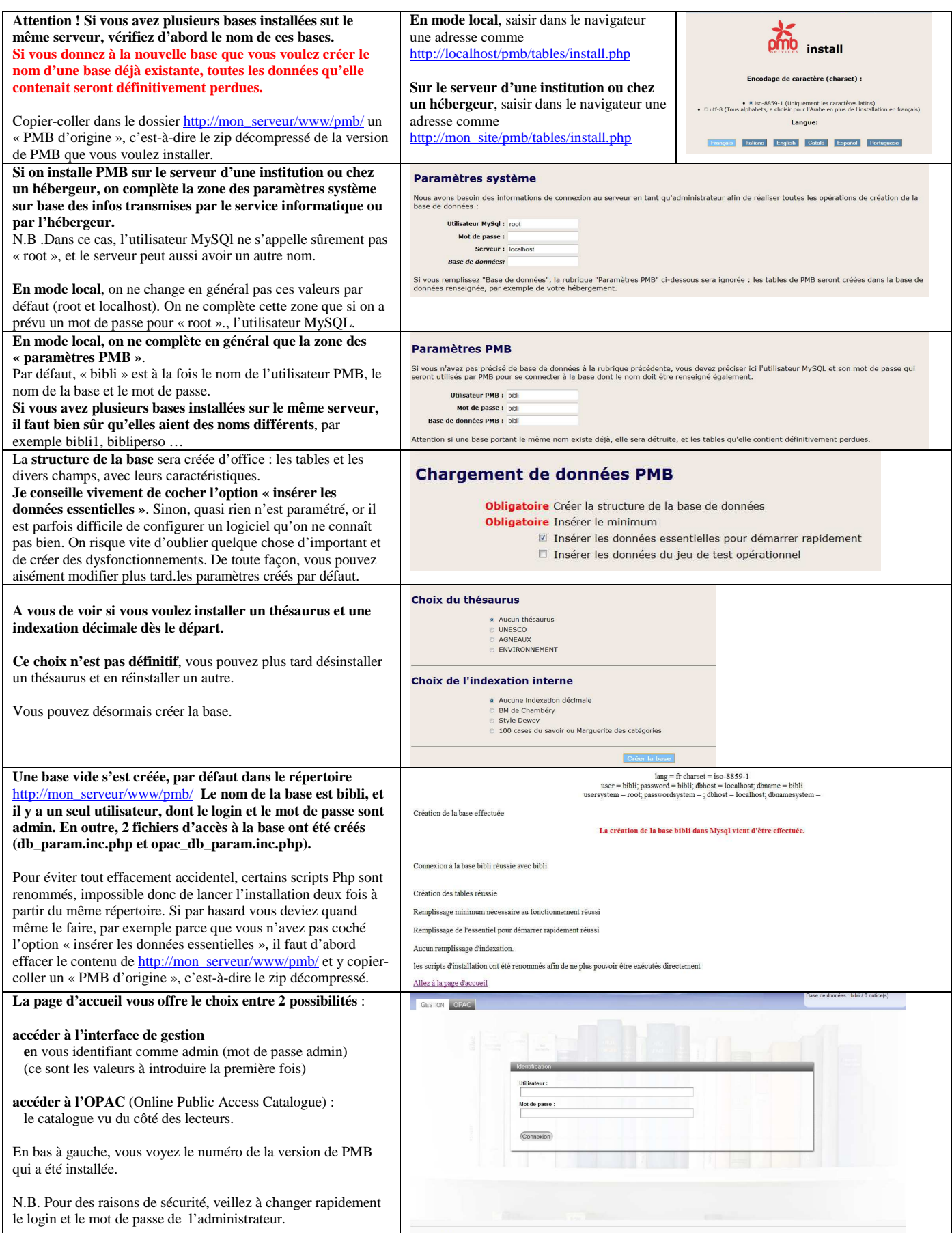

# **Septième étape : restaurer éventuellement votre ancienne base de données et faire une mise à jour si nécessaire**

N.B. Les deux processus (restauration d'une base de données et mise à jour) sont décrits en détail dans d'autres documents, je ne reprends donc ici que les point principaux.

## **Le premier aspect dont il faut tenir compte est la taille de la sauvegarde.**

Vous devrez peut-être **modifier les paramètres de my.ini et de php.ini** afin de restaurer la **sauvegarde complète** en une fois. Mais si elle est trop volumineuse, il faudra créer et restaurer des **jeux partiels de sauvegarde**, qui ne comprennent que certaines tables, et veiller bien sûr à ce que chaque table se trouve au moins dans un jeu de sauvegarde. **Si à la fin vous ne voyez pas le message « La restauration s'est passée correctement », il faudra recommencer !** 

#### **Un autre problème risque aussi de se poser : celui des mots de passe, en particulier celui de l'administrateur**  Un symptôme alarmant de prime abord : impossibilité temporaire d'accéder à la base de données

- Les mots de passe sont cryptés par Mysql, or chaque version de Mysql a une clé de cryptage différente, donc tout changement d'ordinateur ou de serveur peut modifier la manière dont ces mots de passe sont cryptés.
- Conséquence : même si vous avez restauré correctement toutes les tables, la table users posera problème. C'est la table qui contient entre autres le login et le mot de passe des utilisateurs.
- **Tout accès à la base en mode gestion semble donc impossible, le mot de passe de « admin » ne fonctionne plus.**.

# **Infos complémentaires sur la taille de la sauvegarde et les mots de passe**

http://amcubat.be/docpmb/pmb-reinstallation-windows

**Une mise à jour s'impose parfois, cela dépend de la version de PMB que vous avez installée et de la version que vous avez restaurée. Ceci inclut éventuellement une mise à jour de la base, une réindexation de l'index global et des champs de recherche, et une mise à jour des jeux de sauvegarde.** 

- Si la version que vous avez installée est identique est identique à celle que vous avez restaurée, votre base est théoriquement à jour, vous avez déjà fait les adaptations nécessaires dans l'ancienne base.
- Si vous avez « profité » de l'installation de PMB pour passer à une version plus récente de PMB (exemple : installer un PMB 3.5.1 mais restaurer une base qui était en 3.4.16), il faudra faire une mise à jour complémentaire, afin qu'il y ait adéquation entre les scripts et les tables.
- Pensez également au nettoyage de base : cochez au moins les deux premières options (réindexer l'index global et tous les champs de recherche), sinon vous aurez mis à jour le programme (les scripts php) mais pas les tables.
- Il faudra aussi mettre à jour les jeux de sauvegarde et les groupes de tables qui y sont associées, sinon vous risquez de croire que la sauvegarde appelée « tout » contient toutes les tables, or ce n'est plus le cas dès qu'on passe à une version supérieure de PMB

Infos complémentaires sur la mise à jour : http://amcubat.be/docpmb/pmb-mise-a-jour-version

# **Huitième étape : copier dans les répertoires adéquats les dossiers ou fichiers ajoutés à votre configuration de PMB**

### **La « toute première fois » que vous installez PMB, il n'y a rien à ajouter dans le répertoire d'installation de PMB. Mais au fil du temps, ce répertoire se remplit petit à petit, plus vite que vous ne le pensez.**

## **Le jour où vous « déménagerez », le jour où vous réinstallerez PMB sur un autre serveur, un autre ordinateur ou en ligne, il faudra aussi veiller à copier ces dossiers ou fichiers au bon endroit, sinon vous risquez des dysfonctionnements.**

Cela peut être plus ou moins grave suivant le cas

- Parfois, ce n'est qu'une image qui manque, comme le logo de votre institution. C'est gênant mais pas dramatique !
- Mais si vous avez créé une feuille de style personnalisée pour l'OPAC, et qu'elle est introuvable, c'est pire ! Votre page d'accueil est tout sauf accueillante ;-)
- Si vous employez des scripts personnalisés (pour l'import par exemple), certains modules deviennent inopérants
- Si vous avez oublié de copier les dossiers d'upload des documents numériques, tous ces documents deviennent inaccessibles aussi bien en gestion que dans l'OPAC ! Si votre base en comprend beaucoup, c'est la catastrophe !

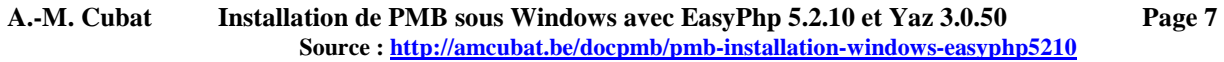

# **Quelques exemples – la liste n'est vraiment pas exhaustive**

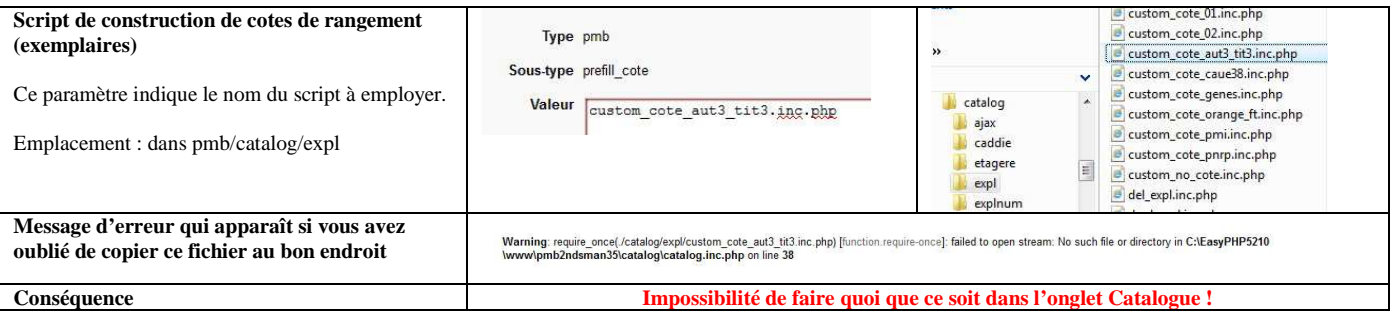

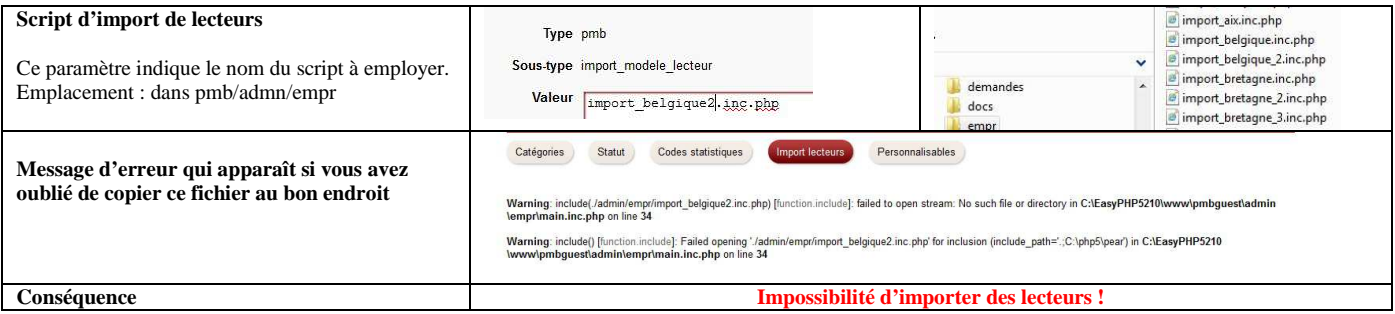

Voir http://amcubat.be/docpmb/import-de-lecteurs

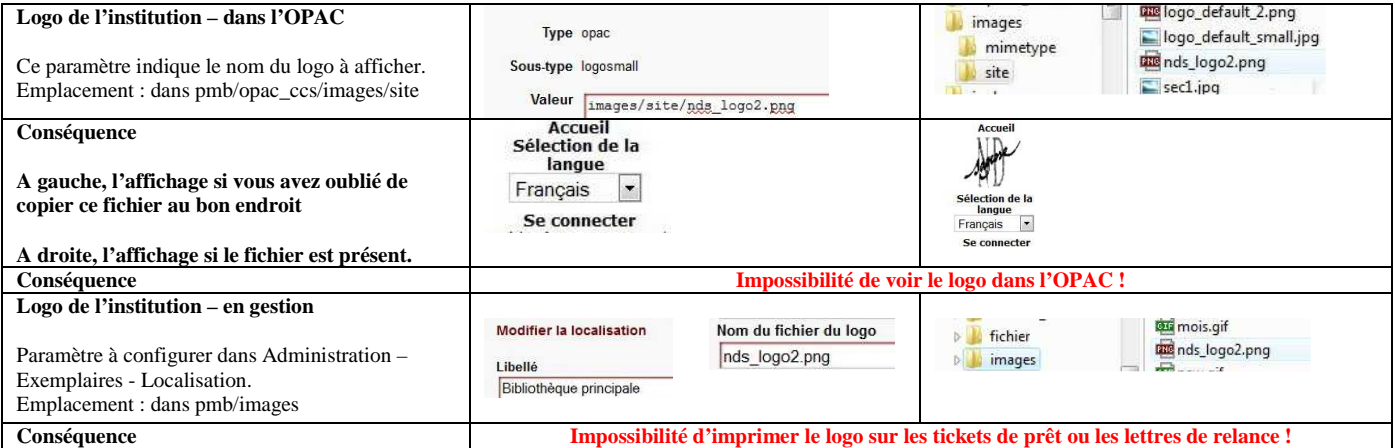

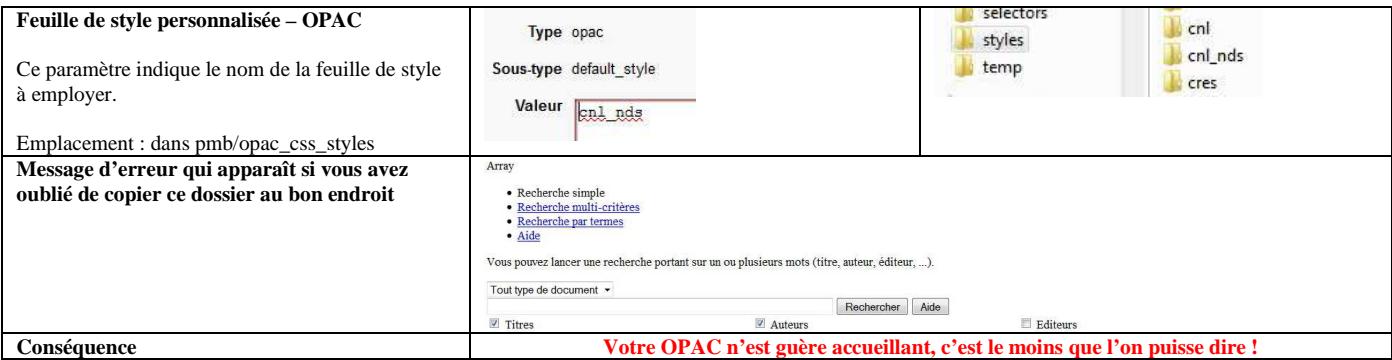

Comment personnaliser l'interface de gestion et l'OPAC : nom et coordonnées de l'institution, logo, feuilles de style, etc http://amcubat.be/docpmb/personnaliser-pmb-nom-logo-feuilles-style

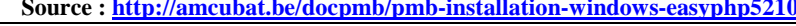

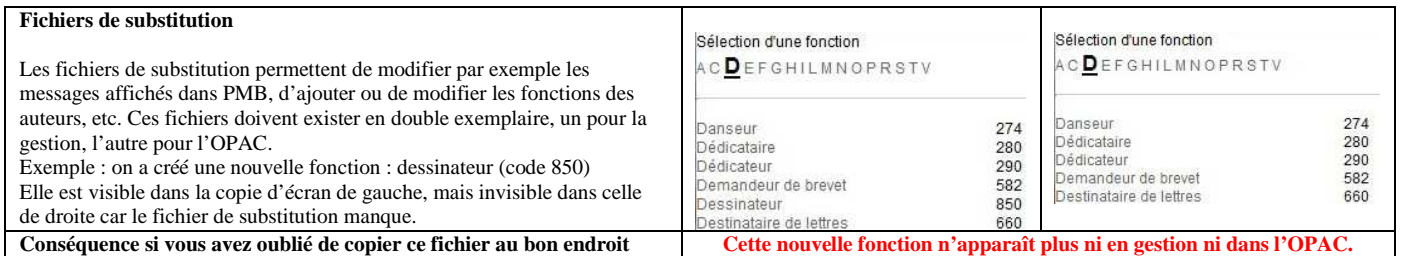

#### Voir http://amcubat.be/docpmb/astuce-fichiers-subst

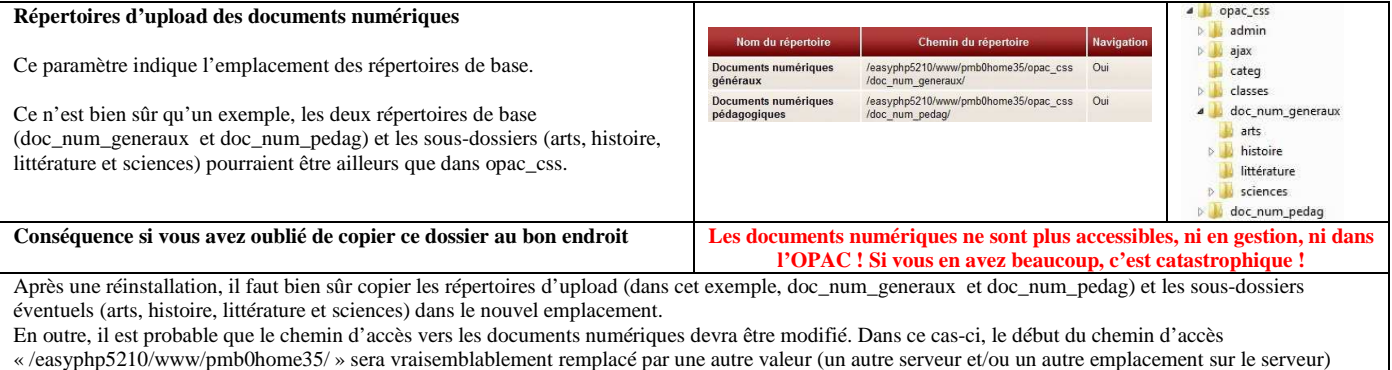

#### Voir http://amcubat.be/docpmb/pmb-gestion-documents-numeriques

#### **Neuvième étape : préparer l'avenir, sauvegarder les fichiers qui ont servi à l'installation et aux mises à jour**

Un malheur, ça n'arrive pas qu'aux autres. Nul n'est à l'abri d'un méchant virus ou d'un crash de disque dur. Dans un registre plus optimiste, il se peut aussi que votre direction vous annonce qu'on a accédé à votre demande, et que vous allez enfin recevoir l'ordinateur que vous demandiez depuis des mois et dont vous n'espériez plus l'arrivée.

**Bref, un jour ou l'autre, vous serez amené à réinstaller PMB sur un autre ordinateur, ou sur le même, mais avec un serveur plus récent** (par exemple, remplacer EasyPhp 5.2.10 par EasyPhp 12.1, Wamp 2.2.d ou par Xampp 1.7.7)**, ou bien en ligne**. A ce moment-là, vous aurez besoin non seulement du serveur choisi (c'est en général facile à retrouver), des bonnes versions de yaz (pas de souci avec EasyPhp 12.1 !!!), mais aussi d'un zip de PMB et de tout ce que vous aurez pu ajouter au fil du temps.

**Reprendre la même version de PMB que précédemment n'est pas obligatoire**, même si cela semble parfois plus simple. En effet, vous ne devez ainsi vous préoccuper que d'un seul problème à la fois, la restauration des données.

**Avec le processus « emergency », vous pouvez aussi passer directement à une version supérieure de PMB** : vous installez une base vide, par exemple la 3.5.1 (avec le jeu minimum de données), vous restaurez votre base (qui était par exemple en 3.4.16), et enfin vous mettez la base à jour. **Il y aura donc 2 opérations à mener, la restauration et la mise à jour.**

**Il est important de sauvegarder toute une série d'éléments ailleurs que sur votre ordinateur de travail**, par exemple sur un CD, une clé USB, un disque dur externe ou le réseau local. **Tout d'abord vos « fichiers-sources » et les sauvegardes.** Si vous préférez employer la même version de PMB, conservez précieusement le fichier-source, le zip de la dernière version de PMB – pas la dernière version publiée, mais la « vôtre ». Gardez aussi en lieu sûr les dernières sauvegardes (fichiers .sav du répertoire pmb\admin\backup\backups).

**Au fil du temps, on ajoute sans s'en rendre compte beaucoup d'autres éléments dans le dossier d'installation de PMB** : script d'import personnalisé (notices, exemplaires ou lecteurs, params.xml), script de création des cotes de rangement, le logo de l'institution, les images pour les sections, vos feuilles de style pour l'OPAC … Si vous avez créé des fichiers de substitution pour certains fichiers xml de configuration (par exemple les fonctions des auteurs ou les messages affichés dans PMB), pensez aussi à les sauvegarder. Si vous avez créé un ou plusieurs répertoires d'upload pour les documents numériques, il faut aussi en faire régulièrement des copies.

**Faites non seulement des copies des sauvegardes de votre base, mais aussi de temps en temps une copie complète du répertoire d'installation de PMB, ainsi vous ne risquez pas de perdre des sous-dossiers ou fichiers importants que vous auriez ajoutés, et dont vous auriez oublié de faire une copie ailleurs, ou dont vous auriez perdu le backup.** 

# **Dixième étape : configurer le serveur Apache pour rendre la gestion et/ou l'OPAC de PMB accessibles via l'Intranet**

**Il ne s'agit donc pas d'un hébergement de PMB sur un serveur externe ou sur l'Intranet. Je parle d'un cas « simple », où PMB est installé sur un ordinateur et fonctionne en mode local. Il est néanmoins possible de rendre le module de gestion et l'OPAC accessibles à d'autres ordinateurs via l'Intranet.** 

#### **Configurer le serveur Apache qui assure les services Web**

Clic droit de souris sur l'icône d'Easyphp pour ouvrir le menu de EasyPhp, choisir « Configuration » et ensuite « Apache »

**Ceci va ouvrir le fichier httpd.conf** dans le bloc-notes (c'est le fichier de configuration du serveur Apache).

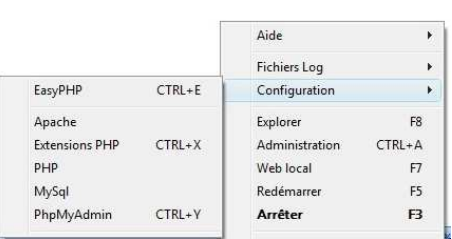

Rechercher et modifier la ligne qui contient l'instruction Listen 127.0.0.1:80 **La ligne devient Listen 80**

Listen 127.0.0.1:80 signifie que le serveur Apache n'écoutera que le port 80 de la machine sur laquelle il est installé. Listen 80 signifie qu'il écoutera aussi d'autres ordinateurs qui vont l'interroger.

N.B. N'oubliez pas d'arrêter et de relancer les serveurs afin que les modifications soient prises en compte (voir 5<sup>e</sup> étape).

### **A partir du moment où vous avez configuré ainsi le serveur Apache, on peut via l'Intranet**

- **employer le module de gestion de PMB sur d'autres ordinateurs que celui où PMB est installé**
- **consulter l'OPAC sur d'autres ordinateurs que celui où PMB est installé**
- **à condition que le PC où PMB est installé soit allumé et que EasyPhp ait été lancé**

N.B. Je rappelle que je me situe dans le contexte d'une installation de PMB en mode local, je ne parle donc pas du cas où un serveur est installé en tant que service sur le réseau, ce qui rend PMB accessible en permanence, dès que le réseau fonctionne.

# **Pour se connecter à PMB à partir d'un autre PC via l'Intranet, il faut saisir dans le navigateur des adresses comme**  http://ordinateur\_biblio/pmb/ connexion au module de gestion http://ordinateur\_biblio/pmb/opac\_css/ connexion à l'OPAC

N.B. Remplacez ordinateur\_biblio par le nom (sur le réseau local) ou l'adresse IP du PC sur lequel EasyPhp et PMB sont installés.

#### **En outre, si vous voulez que tout s'affiche correctement dans l'OPAC, il faut configurer PMB.**

# **Administration – Outils – Paramètres – OPAC**

Il y a plusieurs sous-groupes dans les paramètres de l'OPAC ; dans le premier sous-groupe (options générales de fonctionnement), cherchez le dernier paramètre qui s'appelle url\_base.

Aussi longtemps que vous fonctionnez en mode local, sans « ouverture » sur le monde extérieur via l'Intranet, l'url de base de l'OPAC sera probablement http://localhost/pmb/opac\_css/

A partir du moment où l'OPAC devient accessible via l'Intranet, l'url de base de l'OPAC ressemblera à ceci : http://ordinateur\_biblio/pmb/opac\_css/

N.B. Remplacez ordinateur\_biblio par le nom (sur le réseau local) ou l'adresse IP du PC sur lequel EasyPhp et PMB sont installés. Dans un cas comme dans l'autre, ne pas oublier le / final.

**Si l'url de base de l'OPAC n'est pas bien configurée, vous ne verrez pas les petits « plus » et « moins » pour plier ou déplier les notices. Vous ne verrez pas non plus les icônes qui symbolisent les documents imprimés, les périodiques, les URL, etc. Au lieu des icônes, c'est le texte alternatif qui sera affiché, par exemple « document sonore (non) musical ».** 

Voir http://amcubat.be/docpmb/personnaliser-pmb-nom-logo-feuilles-style

### **Remarques**

- Si vous avez installé une nouvelle base PMB sur un ordinateur, l'adresse url de l'OPAC sera probablement erronée.
- Si vous avez restauré une ancienne base PMB sur le même ordinateur, vous ne devrez normalement pas modifier l'adresse url de l'OPAC. Théoriquement, elle était déjà correcte dans cotre configuration précédente.
- Si vous avez restauré une ancienne base sur un autre ordinateur que celui employé précédemment, vous devrez normalement modifier l'adresse url de l'OPAC. Théoriquement, l'ancienne adresse url de l'OPAC est désormais erronée (sauf si on a remplacé un ordinateur et donné au nouveau PC le même nom qu'à l'ancien).
- Bien que ce document ne concerne pas l'installation en ligne de PMB, je rappelle quand même, à tout hasard, que si la base est hébergée en ligne, l'adresse url de l'OPAC ressemblera à ceci : http://adresse\_internet/pmb/opac\_css/
	- o N.B. Remplacez adresse\_internet par l'url de votre site. Ne pas oublier le / final.

### **Soyez prudent !**

- Contactez si nécessaire le service informatique afin de vous aider à protéger votre base de données (non seulement les notices et exemplaires catalogués, mais aussi les lecteurs et les prêts !)
- Dans sa configuration de base, EasyPhp n'est pas sécurisé du tout, ce qui est potentiellement dangereux.
- Il faut absolument que « root » (l'utilisateur MYSQL, le « Super User » de MySQL si vous préférez) ait un mot de passe, ce qui va modifier quelques paramètres de configuration.
- Evitez aussi d'employer pour PMB les noms prévus par défaut que tout le monde peut connaître ! La base doit cesser de s'appeler bibli, admin doit avoir un autre nom et un mot de passe bien choisi
- Faites des sauvegardes régulières sur votre PC, et des copies des sauvegardes ailleurs (clé usb, disque dur externe, autre PC, réseau …)

# **Onzième étape : configurer EasyPhp afin qu'il se lance automatiquement au démarrage de Windows ? Non !!!**

Lorsqu'on a les droits d'administrateur, on peut configurer EasyPhp afin qu'il démarre automatiquement en même temps que Windows. D'autres options sont également envisageables (voir ci-contre). **Exp** EasyPHP

Clic droit de souris sur l'icône d'Easyphp pour ouvrir le menu, choisir « Configuration » et ensuite « EasyPhp »

#### **Même si c'est techniquement possible, ne configurez pas EasyPhp afin qu'il démarre en même temps que Windows.**

**Pour éviter tout conflit éventuel entre EasyPhp et un autre logiciel, il vaut mieux ne pas les lancer automatiquement au démarrage de Windows (ni l'un ni l'autre).** 

Evitez donc de cocher la première option, décochez-la si nécessaire. Cliquez ensuite sur « Appliquer » pour sauvegarder les modifications éventuelles.

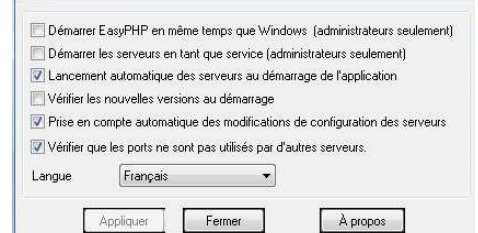

**Source :** http://amcubat.be/docpmb/pmb-installation-windows-easyphp5120